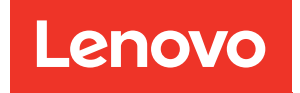

# Guia de Início Rápido do Lenovo XClarity Integrator para Microsoft Windows Admin Center

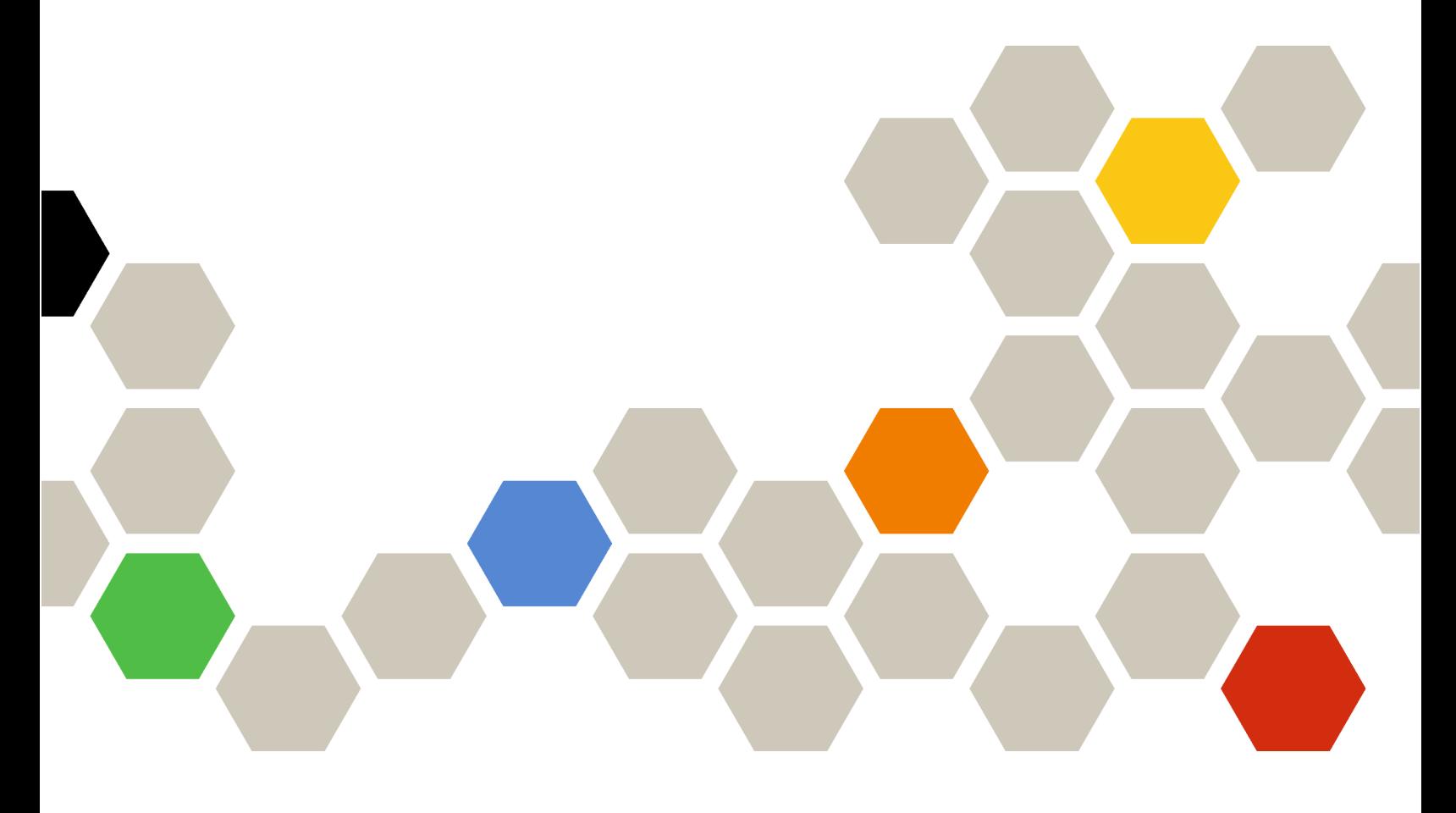

Versão 4.6

Vigésima edição (Janeiro de 2024)

© Copyright Lenovo 2018, 2024.

AVISO DE DIREITOS LIMITADOS E RESTRITOS: se dados ou software forem fornecidos de acordo com um contrato de GSA (Administração de Serviços Gerais), o uso, a reprodução ou a divulgação estarão sujeitos às restrições definidas no Contrato Nº GS-35F-05925.

# <span id="page-2-0"></span>Conteúdo

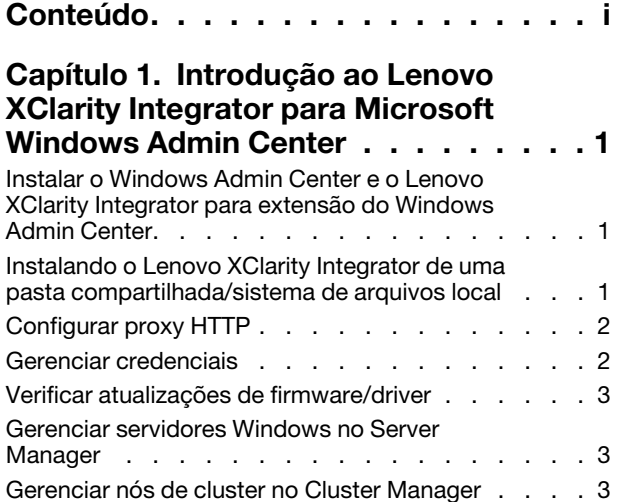

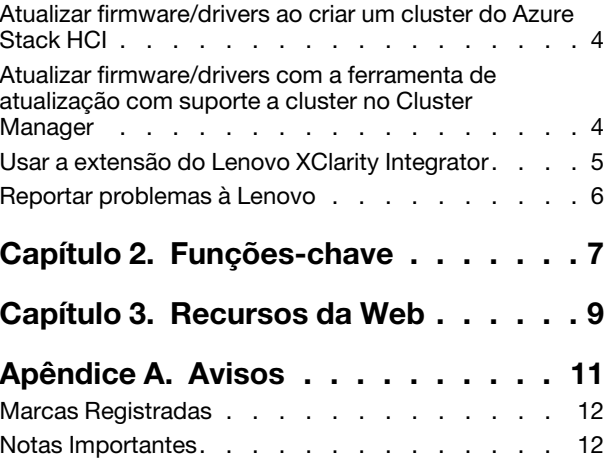

## <span id="page-4-0"></span>Capítulo 1. Introdução ao Lenovo XClarity Integrator para Microsoft Windows Admin Center

Este Guia de Início Rápido instrui os usuários a iniciarem com o Lenovo XClarity Integrator para Microsoft Windows Admin Center, para que possam gerenciar seus servidores com facilidade. Usando este guia, você aprenderá a fazer o seguinte:

- ["Instalar o Windows Admin Center e o Lenovo XClarity Integrator para extensão do Windows Admin](#page-4-1) [Center" na página 1](#page-4-1)
- ["Instalando o Lenovo XClarity Integrator de uma pasta compartilhada/sistema de arquivos local" na](#page-4-2)  [página 1](#page-4-2)
- ["Configurar proxy HTTP" na página 2](#page-5-0)
- ["Gerenciar credenciais" na página 2](#page-5-1)
- ["Verificar atualizações de firmware/driver" na página 3](#page-6-0)
- ["Gerenciar servidores Windows no Server Manager" na página 3](#page-6-1)
- ["Gerenciar nós de cluster no Cluster Manager" na página 3](#page-6-2)
- ["Atualizar firmware/drivers ao criar um cluster do Azure Stack HCI" na página 4](#page-7-0)
- ["Usar a extensão do Lenovo XClarity Integrator" na página 5](#page-8-0)
- <span id="page-4-1"></span>• ["Reportar problemas à Lenovo" na página 6](#page-9-0)

### Instalar o Windows Admin Center e o Lenovo XClarity Integrator para extensão do Windows Admin Center

### Procedimento

- Etapa 1. Instale o Microsoft Windows Admin Center. Consulte o [site oficial do Windows Admin Center](https://www.microsoft.com/en-us/windows-server/windows-admin-center).
- Etapa 2. Instale o Lenovo XClarity Integrator para Microsoft Windows Admin Center.
	- a. Faça login no Windows Admin Center.
	- b. Clique no ícone de configurações no canto superior direito. A página Settings (Configurações) é exibida.
	- c. Na página Settings (Configurações), clique em Extensions (Extensões) no painel de navegação esquerdo. O painel Extensions (Extensões) é exibido.
	- d. No painel Extensions (Extensões), clique na guia Available extensions (Extensões disponíveis).
	- e. Na guia Available extensions (Extensões disponíveis), selecione Lenovo XClarity Integrator na lista. As informações de licença serão exibidas.
	- f. Leia as informações de licença. Se você aceitar as informações de licença, clique em Install (Instalar).

Nota: Se uma versão anterior do Lenovo XClarity Integrator para Microsoft Windows Admin Center foi instalada, remova-a e instale uma versão posterior ou atualize-a.

### <span id="page-4-2"></span>Instalando o Lenovo XClarity Integrator de uma pasta compartilhada/ sistema de arquivos local

Esta seção descreve como instalar o Lenovo XClarity Integrator de uma pasta do sistema de arquivos local para uma pasta compartilhada local.

### Procedimento

- Etapa 1. Baixe o pacote de instalação (lnvgy\_sw\_xclarity\_integrator\_for\_wac.\*.nupkg) do site windowsadmin-center-feed ou da página inicial do Lenovo WAC.
- Etapa 2. Coloque o pacote de instalação em uma pasta do sistema de arquivos local ou em uma pasta compartilhada local. Por exemplo, c:\lenovo\, //localhost/sharedFolder.
- Etapa 3. Faça login no Windows Admin Center.
- Etapa 4. Clique no ícone de configurações **eta** no canto superior direito. A página Settings (Configurações) é exibida.
- Etapa 5. Na página Settings (Configurações), clique em Extensions (Extensões) no painel de navegação esquerdo.
- Etapa 6. No painel Extensions (Extensões):
	- Clique na guia Feeds e clique em Add (Adicionar)
	- b. Insira o caminho da pasta compartilhada e clique em Add (Adicionar).
- Etapa 7. Retorne ao painel Extensions (Extensões):
	- a. Clique na guia Available extensions (Extensões disponíveis).
	- b. Na guia Available extensions (Extensões disponíveis), selecione Lenovo XClarity Integrator na lista. As informações de licença serão exibidas.
	- c. Leia as informações de licença. Para aceitar as informações de licença, clique em Install (Instalar).
	- d. Quando a janela "Instalar esta extensão?" for exibida, clique em Confirm (Confirmar) para continuar. Quando uma notificação solicita que o Lenovo XClarity Integrator seja instalado, os usuários podem trabalhar com o Lenovo XClarity Integrator.

### <span id="page-5-0"></span>Configurar proxy HTTP

Certifique-se de que a conectividade com a Internet no sistema Windows seja instalada com a extensão do Lenovo XClarity Integrator. Como alternativa, configure o proxy na extensão do Lenovo XClarity Integrator.

### Procedimento

- Etapa 1. Na extensão do Lenovo XClarity Integrator, clique no ícone Mais no canto superior direito. Um menu é exibido.
- Etapa 2. No menu, clique em Settings (Configurações).
- Etapa 3. Na página Internet Access (Acesso à Internet):
	- a. Ative o proxy HTTP.
	- b. Especifique o host e a porta do servidor proxy.
	- c. Se a autenticação estiver ativada, especifique o nome do usuário e a senha.
	- d. Clique em Test URL (Testar URL). Uma mensagem de sucesso será exibida se o teste de acesso à Internet for aprovado.
	- e. Clique em Apply (Aplicar).

Nota: A conectividade com a Internet é crítica para muitas funções.

### <span id="page-5-1"></span>Gerenciar credenciais

### Procedimento

Etapa 1. Na extensão do Lenovo XClarity Integrator, clique no ícone Mais no canto superior direito. Um menu é exibido.

- Etapa 2. No menu, clique em Settings (Configurações) ➙ Credential Manager (Gerenciador de credenciais).
- Etapa 3. Na página "Credential Manager (Gerenciador de credenciais)", é possível adicionar, editar ou excluir uma credencial.

Nota: As configurações nesta página influenciam as configurações n a página "Report Problem (Reportar problema)" e a barra de alerta em qualquer uma das extensões da Lenovo.

### <span id="page-6-0"></span>Verificar atualizações de firmware/driver

#### Procedimento

Etapa 1. Na extensão do Lenovo XClarity Integrator, clique no ícone do repositório no canto superior direito.

A página System Updates Repository (Repositório de atualizações do sistema) é exibida.

- Etapa 2. Escolha ...(More icon) (...(ícone Mais)) → Select Machine Types (Selecionar tipos de máquina) na barra de ação para selecionar os tipos de máquinas de seus servidores se eles não estiverem listados no catálogo de produtos.
- Etapa 3. Clique no botão para atualizar o catálogo para verificar os pacotes de atualização do sistema online.

### <span id="page-6-1"></span>Gerenciar servidores Windows no Server Manager

### Procedimento

- Etapa 1. Abra o Server Manager do Windows Admin Center e selecione um servidor para acessar a página de gerenciamento.
- Etapa 2. No painel de navegação esquerdo da página do servidor, clique em Lenovo XClarity Integrator  $_{\text{ou em}}$   $\chi$ C
- Etapa 3. Escolha um dos métodos de gerenciamento a seguir para continuar:
	- Se nenhum Lenovo XClarity Administrator estiver disponível, escolha Native OS Management (Gerenciamento do SO nativo) e clique em Take me there (Leve-me para lá) para abrir o painel de gerenciamento.
	- **Escolha Lenovo XClarity Administrator.** (Consulte ["Usar a extensão do Lenovo XClarity](#page-8-0) [Integrator" na página 5](#page-8-0)).

A página Summary (Resumo) do servidor gerenciado é exibida automaticamente.

<span id="page-6-2"></span>Etapa 4. Na página Summary (Resumo), gerencie o servidor conforme necessário.

### Gerenciar nós de cluster no Cluster Manager

### Procedimento

- Etapa 1. Abra o Cluster Manager do Windows Admin Center e selecione um cluster para acessar a página de gerenciamento.
- Etapa 2. No painel de navegação esquerdo da página do servidor, clique em Lenovo XClarity Integrator  $_{\text{OII}}$  em  $_{\text{XC}}$
- Etapa 3. Escolha um dos métodos de gerenciamento a seguir para continuar:
	- Se nenhum Lenovo XClarity Administrator estiver disponível, escolha Native OS Management (Gerenciamento do SO nativo) e clique em Take me there (Leve-me para lá) para abrir o painel de gerenciamento.
	- Escolha Lenovo XClarity Administrator. (Consulte ["Usar a extensão do Lenovo XClarity](#page-8-0) [Integrator" na página 5](#page-8-0)).

A página Dashboard (Painel) do cluster gerenciado é exibida automaticamente.

<span id="page-7-0"></span>Etapa 4. Na página Dashboard (Painel), gerencie os nós de cluster conforme necessário.

### Atualizar firmware/drivers ao criar um cluster do Azure Stack HCI

### Procedimento

- Etapa 1. Abra o assistente de implantação de cluster do Azure Stack HCI, conclua todas as etapas necessárias até a etapa **Install hardware updates** (Instalar atualizações de hardware) e, em seguida, clique em Get updates (Obter atualizações).
- Etapa 2. Escolha um dos métodos de gerenciamento a seguir para continuar:
	- Se nenhum Lenovo XClarity Administrator estiver disponível, escolha Native OS Management (Gerenciamento do SO nativo) (recomendado) e clique em Take me there (Leve-me para lá) para abrir o assistente de atualização do sistema.
	- Escolha Lenovo XClarity Administrator. (Consulte ["Usar a extensão do Lenovo XClarity](#page-8-0)  [Integrator" na página 5\)](#page-8-0).

O assistente de atualização do sistema do cluster gerenciado é exibido automaticamente.

- Etapa 3. Selecione um dos métodos de atualização a seguir:
	- Clique em Best Recipes (Recommended) (Melhores Receitas [Recomendado]), selecione a melhor receita, que inclui um pacote de firmware e driver de dispositivo predefinido para servidores certificados Lenovo ThinkAgile MX.
	- Clique em Compliance Policies (Políticas de conformidade) e selecione uma política.
	- Clique em Latest Updates (Atualizações Mais Recentes) e selecione uma atualização de firmware/driver.
- <span id="page-7-1"></span>Etapa 4. Siga o assistente para concluir o procedimento de atualização.

### Atualizar firmware/drivers com a ferramenta de atualização com suporte a cluster no Cluster Manager

### Procedimento

- Etapa 1. Abra o Cluster Manager do Windows Admin Center e selecione um cluster para acessar a página de gerenciamento.
- Etapa 2. No painel de navegação esquerdo da página de cluster, clique em Updates (Atualizações).
- Etapa 3. Na página Atualizações, selecione uma ou mais atualizações de qualidade de destino e clique em Install (Instalar).

Nota: Se não houver atualizações de qualidade disponíveis, as atualizações de hardware não poderão ser instaladas na ferramenta CAU.

- Etapa 4. Escolha um dos métodos de gerenciamento a seguir para continuar:
	- Se nenhum Lenovo XClarity Administrator estiver disponível, escolha Native OS Management (Gerenciamento do SO nativo) (recomendado) e clique em Take me there (Leve-me para lá) para abrir o assistente de atualização do sistema.
	- Escolha Lenovo XClarity Administrator. (Consulte "Usar a extensão do Lenovo XClarity [Integrator" na página 5\)](#page-8-0).

O assistente de atualização do sistema do cluster gerenciado é exibido automaticamente.

- Etapa 5. Selecione um dos métodos de atualização a seguir:
	- Clique em Best Recipes (Recommended) (Melhores Receitas [Recomendado]), selecione a melhor receita, que inclui um pacote de firmware e driver de dispositivo predefinido para servidores certificados Lenovo ThinkAgile MX.
	- Clique em Compliance Policies (Políticas de conformidade) e selecione uma política.
	- Clique em Latest Updates (Atualizações Mais Recentes) e selecione uma atualização de firmware/driver.

<span id="page-8-0"></span>Etapa 6. Siga o assistente para concluir o procedimento de atualização.

### Usar a extensão do Lenovo XClarity Integrator

Nas seções anteriores, o gerenciamento do SO nativo é recomendado para tarefas de gerenciamento do servidor. Como alternativa, o Lenovo XClarity Administrator é uma segunda abordagem como uma dependência para o gerenciamento do servidor, especialmente no caso de implantação em larga escala de servidores Lenovo.

### Procedimento

- Etapa 1. Implante o Lenovo XClarity Administrator referindo-se às [Atualizações do Lenovo XClarity](https://datacentersupport.lenovo.com/cn/en/solutions/lnvo-lxcaupd) [Administrator](https://datacentersupport.lenovo.com/cn/en/solutions/lnvo-lxcaupd), configure a rede de gerenciamento e atribua endereços IP ao dispositivo Lenovo XClarity Administrator e ao XCC/IMM dos servidores Lenovo.
- Etapa 2. Registre o Lenovo XClarity Administrator no Lenovo XClarity Integrator.
	- a. No Windows Admin Center, selecione Lenovo XClarity Integrator na lista suspensa no canto superior esquerdo para abrir a extensão do Lenovo XClarity Integrator.

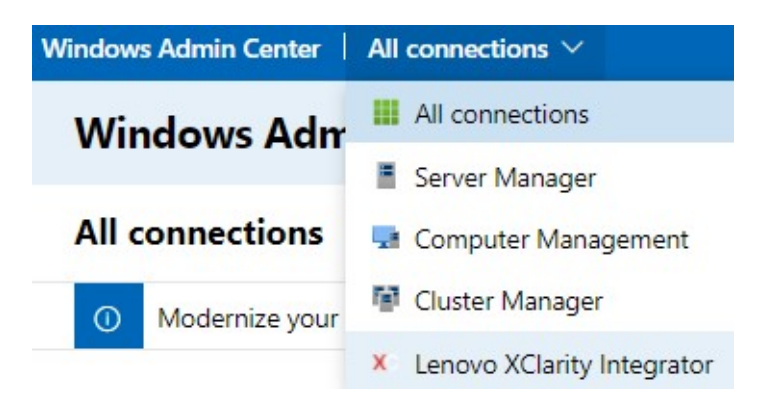

- b. Na página All Connections (Todas as conexões), clique em Add (Adicionar) e selecione Connect to a Lenovo XClarity Administrator (Conectar ao Lenovo XClarity Administrator).
- c. Insere o endereço IP, o nome de usuário e a senha do Lenovo XClarity Administrator que você implantou e clique em Submit (Enviar).

Nota: Certifique-se de que a conta do usuário fornecida tenha permissões suficientes para executar as operações desejadas. Para o primeiro usuário ou teste, conceda à conta do usuário a função lxc-supervisor.

Depois que o Lenovo XClarity Administrator estiver conectado, os servidores que estão sendo gerenciados por ele serão listados.

- Etapa 3. Gerencie os servidores Lenovo.
	- a. Na página All Connections (Todas as conexões), clique em Add (Adicionar) e selecionar Manage Lenovo Rack or Tower Servers (Gerenciar servidores em rack ou torre da Lenovo).
	- b. Selecione um Lenovo XClarity Administrator para gerenciar servidores Lenovo com ele.
	- c. Insira o endereço IP, nome de usuário e senha do XCC/IMM e, em seguida, clique em Manage (Gerenciar).

Nota: Essa operação requer algum tempo. Para verificar o progresso, clique no ícone de notificação no Windows Admin Center. Geralmente, o Lenovo XClarity Administrator leva algum tempo (15 minutos) para coletar dados de inventário ou status de funcionamento do servidor antes que ele fique totalmente disponível. O servidor gerenciado com êxito será listado no Lenovo XClarity Administrator.

### <span id="page-9-0"></span>Reportar problemas à Lenovo

### Procedimento

- Etapa 1. Em qualquer uma das extensões Lenovo, clique no ícone mais in no canto superior direito e, em seguida, clique em Call Home no menu.
- Etapa 2. Realize uma ou mais das seguintes ações:
	- Na página "Call Home Contact (Contato do Call Home)", é possível adicionar ou excluir o contato, configurar o contato primário, verificar os detalhes de um contato e classificar a lista de contatos.
	- Na página "Report Problem (Reportar problema)", é possível enviar o problema e anexar arquivos relevantes.

### Notas:

- Esse recurso é suportado apenas ao conectar servidores ou clusters por meio do modo de gerenciamento do SO nativo ou LXCA.
- O LXCI coleta automaticamente os logs e dados necessários e os envia para a Lenovo, incluindo Dados de Serviço do Servidor, Dados de Diagnóstico de Cluster, Log do Windows Admin Center e Log do Lenovo XClarity Integrator. O LXCI repetirá automaticamente se algum log ou coleta de dados tiver falhado.
- No "Service Ticket (Tíquete de Serviço)", você pode excluir ou pesquisar tíquetes, anexar o arquivo ou a nota de um tíquete, exportar, personalizar, atualizar ou classificar a lista de tíquetes, verificar ou ocultar os detalhes do tíquete específico e fazer upload manualmente dos dados ou do log que não foram carregados nos últimos 30 dias.
- Na página "Settings (Configurações)", você pode habilitar ou desabilitar a função de relatório automático, adicionar, editar ou remover um host ou um cluster a ser monitorado, testar a acessibilidade entre o host ou cluster e a credencial e habilitar ou desabilitar uma ou mais regras para relatório automático de problemas.

# <span id="page-10-0"></span>Capítulo 2. Funções-chave

Veja a seguir a lista das funções-chave do Lenovo XClarity Integrator para Microsoft Windows Admin Center.

#### Status de funcionamento do hardware do cluster

- Status geral dos nós
- Alertas de status
- Relatório de status de consistência de firmware
- Consumo de energia
- Temperatura do sistema
- Status de funcionamento dos ventiladores e da fonte de alimentação

#### Inventário e alertas do servidor

- Resumo e operações do servidor, incluindo controle remoto, ligar/desligar e links para o portal do XCC/IMM
- Inventário do servidor, incluindo atualizações de firmware/driver disponíveis
- Alertas de servidor

#### Atualização do sistema

- Atualizar gerenciamento do repositório
- Atualização de firmware para servidores bare metal
- Atualização de firmware/driver para servidores Windows
- Atualização de firmware/driver com suporte a cluster para clusters
- Atualização de firmware/driver baseada na melhor receita predefinida da Lenovo para clusters do Azure HCI em execução em dispositivos ThinkAgile MX ou nós certificados
- Atualização de firmware baseada em políticas de conformidade do Lenovo XClarity Administrator
- Histórico de atualizações de firmware/driver
- Repetição de trabalhos de atualização de firmware/driver

#### Gerenciamento do ciclo de vida do ThinkAgile MX

- Atualização de firmware/driver para o cenário de implantação do cluster do Azure Stack HCI
- Atualização de firmware/driver para o cenário de atualização com suporte a cluster (CAU) do Azure Stack HCI

### Gerenciador de disco

- Visão gráfica frontal/traseira dos nós certificados Lenovo ThinkAgile MX
- Servidores de nó de cluster do Azure HCI
- Exibição do conjunto de armazenamento global, unidade e informações do servidor
- Operações em servidores, incluindo ligar ou desligar o LED de local
- Operações em unidades, incluindo ligar ou desligar o LED de local, substituir uma unidade em um conjunto de armazenamento, adicionar uma unidade a um conjunto de armazenamento e remover uma unidade de um servidor

#### Ajuste do núcleo do processador

• Habilitar/desabilitar os núcleos do processador para dispositivos ThinkAgile MX ou nós certificados

#### Reportar problema à Lenovo

- Comunicar problemas à Lenovo manualmente
- Comunicar problemas à Lenovo automaticamente

# <span id="page-12-0"></span>Capítulo 3. Recursos da Web

Os Web sites a seguir fornecem os recursos para entendimento, uso e solução de problemas do Lenovo XClarity Integrator para Microsoft Windows Admin Center.

#### Página inicial do Lenovo XClarity Systems Management

• <https://www.lenovo.com/us/en/data-center/software/management/>

#### Página inicial do Lenovo XClarity Integrator para Windows Admin Center

• <https://support.lenovo.com/us/en/solutions/ht507549>

#### Guia do Usuário do Lenovo XClarity Integrator para Windows Admin Center

• [https://sysmgt.lenovofiles.com/help/topic/com.lenovo.lxci\\_wac.doc/wac\\_welcome.html](https://sysmgt.lenovofiles.com/help/topic/com.lenovo.lxci_wac.doc/wac_welcome.html)

#### Página de extensão do Lenovo XClarity Integrator no centro de documentação da Microsoft

• [https://docs.microsoft.com/en-us/windows-server/manage/windows-admin-center/extend/case-studies/](https://docs.microsoft.com/en-us/windows-server/manage/windows-admin-center/extend/case-studies/lenovo) [lenovo](https://docs.microsoft.com/en-us/windows-server/manage/windows-admin-center/extend/case-studies/lenovo)

# <span id="page-14-0"></span>Apêndice A. Avisos

É possível que a Lenovo não ofereça os produtos, serviços ou recursos discutidos nesta publicação em todos os países. Consulte um representante Lenovo local para obter informações sobre os produtos e serviços disponíveis atualmente em sua área.

Qualquer referência a produtos, programas ou serviços Lenovo não significa que apenas produtos, programas ou serviços Lenovo possam ser utilizados. Qualquer produto, programa ou serviço funcionalmente equivalente, que não infrinja nenhum direito de propriedade intelectual da Lenovo, poderá ser utilizado em substituição a esse produto, programa ou serviço. Entretanto, a avaliação e verificação da operação de qualquer outro produto, programa ou serviço são de responsabilidade do Cliente.

A Lenovo pode ter patentes ou solicitações de patentes pendentes relativas a assuntos descritos nesta publicação. O fornecimento desta publicação não é uma oferta e não fornece uma licença em nenhuma patente ou solicitações de patente. Pedidos devem ser enviados, por escrito, para:

*Lenovo (United States), Inc. 8001 Development Drive Morrisville, NC 27560 U.S.A. Attention: Lenovo Director of Licensing*

A LENOVO FORNECE ESTA PUBLICAÇÃO "NO ESTADO EM QUE SE ENCONTRA", SEM GARANTIA DE NENHUM TIPO, SEJA EXPRESSA OU IMPLÍCITA, INCLUINDO, MAS A ELAS NÃO SE LIMITANDO, AS GARANTIAS IMPLÍCITAS DE NÃO INFRAÇÃO, COMERCIALIZAÇÃO OU ADEQUAÇÃO A UM DETERMINADO PROPÓSITO. Alguns países não permitem a exclusão de garantias expressas ou implícitas em certas transações; portanto, essa disposição pode não se aplicar ao Cliente.

Essas informações podem conter imprecisões técnicas ou erros tipográficos. São feitas alterações periódicas nas informações aqui contidas; tais alterações serão incorporadas em futuras edições desta publicação. A Lenovo pode fazer aperfeiçoamentos e/ou alterações nos produtos ou programas descritos nesta publicação a qualquer momento sem aviso prévio.

Os produtos descritos nesta publicação não são destinados para uso em implantações ou em outras aplicações de suporte à vida, nas quais o mau funcionamento pode resultar em ferimentos ou morte. As informações contidas nesta publicação não afetam nem alteram as especificações ou garantias do produto Lenovo. Nada nesta publicação deverá atuar como uma licença expressa ou implícita nem como indenização em relação aos direitos de propriedade intelectual da Lenovo ou de terceiros. Todas as informações contidas nesta publicação foram obtidas em ambientes específicos e representam apenas uma ilustração. O resultado obtido em outros ambientes operacionais pode variar.

A Lenovo pode utilizar ou distribuir as informações fornecidas, da forma que julgar apropriada, sem incorrer em qualquer obrigação para com o Cliente.

Referências nesta publicação a Web sites que não são da Lenovo são fornecidas apenas por conveniência e não representam de forma alguma um endosso a esses Web sites. Os materiais contidos nesses Web sites não fazem parte dos materiais desse produto Lenovo e a utilização desses Web sites é de inteira responsabilidade do Cliente.

Todos os dados de desempenho aqui contidos foram determinados em um ambiente controlado. Portanto, o resultado obtido em outros ambientes operacionais pode variar significativamente. Algumas medidas podem ter sido tomadas em sistemas em nível de desenvolvimento e não há garantia de que estas medidas serão as mesmas em sistemas disponíveis em geral. Além disso, algumas medidas podem ter sido

estimadas através de extrapolação. Os resultados atuais podem variar. Os usuários deste documento devem verificar os dados aplicáveis para seu ambiente específico.

### <span id="page-15-0"></span>Marcas Registradas

Lenovo, o logotipo da Lenovo, Flex System, System x e NeXtScale System são marcas registradas da Lenovo nos Estados Unidos, em outros países e/ou em outros países.

Intel e Intel Xeon são marcas registradas da Intel Corporation nos Estados Unidos e/ou em outros países.

Storage Spaces Direct, Internet Explorer, Microsoft e Windows são marcas registradas do grupo de empresas Microsoft.

Linux é uma marca registrada da Linus Torvalds.

Outros nomes de empresas, produtos ou serviços podem ser marcas registradas ou marcas de serviços de terceiros.

### <span id="page-15-1"></span>Notas Importantes

A velocidade do processador indica a velocidade do relógio interno do microprocessador; outros fatores também afetam o desempenho do aplicativo.

Ao consultar o armazenamento do processador, armazenamento real e virtual, ou o volume do canal, KB significa 1.024 bytes, MB significa 1.048.576 bytes e GB significa 1.073.741.824 bytes.

Ao consultar a capacidade da unidade de disco rígido ou o volume de comunicações, MB significa 1.000.000 bytes e GB significa 1.000.000.000 bytes. A capacidade total acessível pelo usuário pode variar, dependendo dos ambientes operacionais.

A Lenovo não representa ou garante produtos não Lenovo. O suporte (se disponível) a produtos não Lenovo é fornecido por terceiros, não pela Lenovo.

Alguns softwares podem ser diferentes de sua versão de varejo (se disponível) e podem não incluir manuais do usuário ou todos os recursos do programa.

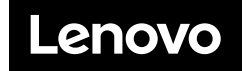